# Your Guide to Switching from Teamplace to luckycloud

#### Download files stored in Teamplace

- Log in to Teamplace on your **PC** or **Mac** and open your first Teamplace.
- Select all the files and download them. You will receive a zip file with all your files.
- Repeat the process for all your Teamplaces.

| Preamplace         |                                                    | 👤 Max Mustermann 🗸 |
|--------------------|----------------------------------------------------|--------------------|
| •• Overview        | 🐙 Teamplace 1                                      | <u> </u>           |
| + Create Teamplace | Select All 10 / 10 N 🗧 T S D 👂 Search Everywhere   | ۵ ۵                |
| ✓ Your Teamplaces  | Brochure.pdf 03/15/24, 10:00 AM                    | 366.85 КВ          |
| ያ Teamplace 1 🔅    |                                                    | <b>↑</b>           |
| Teamplace 2        | Business plan presentation.pptx 03/15/24, 10:01 AM | 13.02 MB +         |
|                    | Business report.docx 03/15/24, 10:01 AM            | 1.30 MB            |
|                    | Employee orientation.pptx 03/15/24, 10:00 AM       | 4.80 MB            |
|                    | Events calendar.docx 03/15/24, 10:01 AM            | 40.01 KB           |
|                    | Gantt project planner.xlsx 03/15/24, 10:01 AM      | 14.31 KB           |
|                    | <b>Invoice.docx</b> 03/15/24, 10:01 AM             | 149.34 КВ          |

#### Extract your zip files

• PC: Open Windows Explorer and click on "Extract all" in the context menu of your zip file.

| Teamplace                                       | × +                 |                       |        | -      |             | ×      |
|-------------------------------------------------|---------------------|-----------------------|--------|--------|-------------|--------|
| $\leftarrow  \rightarrow  \uparrow  \texttt{C}$ | Documents >         | х. с. с. с. ф         | •      |        |             | Q      |
| + New ~ 🔏 🖸                                     | ) 🖄 🕼 🗻             | Open Enter            |        |        | 📑 Deta      | ails   |
| A Home                                          | Name                | 🕫 Open with           | >      | Туре   |             |        |
| 🔁 Gallery                                       | 🗕 📄 Teamplace 1.zip | Open in new tab       |        | Compre | ssed (zippe | ed) Fc |
| > 🧢 Candy - Cortado Holding AG                  | G                   | Open in new window    |        |        |             |        |
| > ConeDrive - Personal                          |                     | 🖄 Share               |        |        |             |        |
|                                                 |                     | 🐻 Extract All         |        |        |             |        |
| Desktop                                         | *                   | ✤ Pin to Quick access |        |        |             |        |
| Documents                                       | *                   | 🔗 Pin to Start        |        |        |             |        |
| ✓ Downloads                                     | *                   | ☆ Add to Favorites    |        |        |             |        |
| Pictures                                        | *                   | Compress to ZIP file  |        |        |             |        |
| 🕑 Music                                         | *                   | Copy as path Ctrl+SH  | nift+C |        |             |        |
| Videos                                          | *                   | Properties Alt+En     | ter    |        |             |        |
| 📜 Teamplace                                     | _                   | Share with Skype      |        | _      |             |        |

• **Mac:** Open the Downloads folder on the Mac. Create a folder by double-clicking on the zip file.

| •••            | < > Downloads | ≣≎ ∰× û ⊘ ⊙• Q                     |
|----------------|---------------|------------------------------------|
| Favourites     | Name          | Size Kind Date Added               |
| ecents         | > 🚞 teamplace | Folder Today at 13:52              |
| AirDrop        | teamplace.zip | 22,8 MB ZIP archive Today at 13:51 |
| 🙏 Applications |               |                                    |
| Documents      |               |                                    |
| 🚍 Desktop      |               |                                    |
| Ownloads       |               |                                    |
| iCloud         |               |                                    |
| iCloud Drive   |               |                                    |
| 📑 Shared       |               |                                    |
| Locations      |               |                                    |
| □ MacB         |               |                                    |
| Wetwork        |               |                                    |
| _              |               |                                    |
| Tags           |               |                                    |

- Repeat the process for all your zipped Teamplace files so that the content of each Teamplace is saved in a folder.
- You can now save all your Teamplace folders in a new folder to upload it to luckycloud.
- This preserves the original structure of your individual Teamplaces.

| My Teamplace Files 1                         | × +                                  | – 🗆 X                         |
|----------------------------------------------|--------------------------------------|-------------------------------|
| $\leftarrow \rightarrow  \uparrow  \bigcirc$ | ☐ > Documents > My Teamplace Files > | Search My Teamplace Files 1 Q |
| ⊕ New × 🔏 🗘                                  | Î III N→ Sort → III View →           | •••• 📑 Details                |
| A Home                                       | Name                                 | Date modified Type            |
| 🔁 Gallery                                    | 🚞 Teamplace 1                        | 3/21/2024 10:10 AM File f     |
| > 📥 Candy - Cortado Holding A                | G Teamplace 2                        | 3/19/2024 4:23 PM File f      |
| > 📥 OneDrive - Personal                      | Teamplace 3                          | 3/19/2024 4:23 PM File f      |
| 🔚 Desktop                                    | *                                    |                               |
| Documents                                    | A                                    |                               |
|                                              | *                                    |                               |
| 🔀 Pictures                                   | *                                    |                               |
| 🕖 Music                                      | *                                    |                               |
| Videos                                       | *                                    |                               |
| 🐼 luckycloud                                 | *                                    |                               |
| 3 items                                      |                                      |                               |

#### Create a luckycloud account

- Open the luckycloud website <a href="https://luckycloud.de/en/?ref=teamplace">https://luckycloud.de/en/?ref=teamplace</a> and create an account by clicking on "Test for free".
- Select the "Secure cloud services" product and choose one of the products on offer.

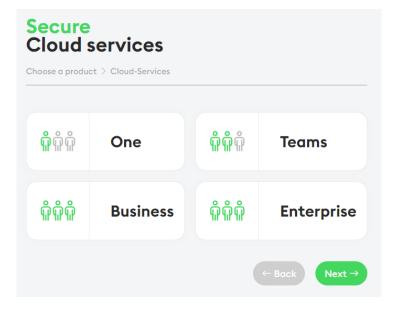

### Download and install Sync Client from luckycloud

- Download the Sync Client for your operating system (Windows, Mac, Linux).
- To do so, log in to luckycloud and select Dashboard → Downloads.

| 8 | Security<br>Here you can find setting         | s to secure your luckycloud account.                  |   |
|---|-----------------------------------------------|-------------------------------------------------------|---|
|   |                                               |                                                       |   |
| ↓ | Downloads<br>Download your required<br>DSGVO. | programs, instructions and documents according to EU- | Ň |

• Install the Sync Client on your device. You can find detailed instructions on the luckycloud website at <a href="https://docs.luckycloud.de/en/cloud-storage/sync-client">https://docs.luckycloud.de/en/cloud-storage/sync-client</a>

| • | Log in to | luckycloud | at the end | of the suc | cessful insta | llation. |
|---|-----------|------------|------------|------------|---------------|----------|
| - | 205 11 10 | ruckyciouu | at the cha | of the suc |               | nation.  |

|   | oud.                      | × |
|---|---------------------------|---|
|   | Add an account            |   |
|   | in, and all depend on the |   |
| • |                           |   |
|   | Enterprise login          |   |
| A | udmins laptop             |   |
|   | e.g. Jim's laptop         |   |
|   | Automatic Login           |   |
|   | Cancel Login              |   |

#### **Upload Teamplaces in luckycloud**

- Start the "Simple setup". In the next step select "Skip", if you do not want to download your default directory.
- Drag and drop your Teamplace folder (in which all your individual Teamplaces are located) into the lower field of the Sync Client to upload it to luckycloud. The folder structure is retained when uploading. Alternatively, you can also select it by clicking on the plus button.

| 윉 luckycloud                                 | - ×             |
|----------------------------------------------|-----------------|
|                                              | (i) 🗘 🕸         |
|                                              | Q Q             |
| Q Search directories                         | ¢↓              |
| luckycloud<br>1 day ago<br>19.03.2024, 16:21 |                 |
|                                              |                 |
| ( +                                          | <b></b>         |
|                                              | 0 kB/s↓ 0 kB/s↑ |

- Then confirm your folder selection, your directory name, and the summary.
- Your files will now be uploaded to luckycloud. Once synchronization is complete, your new directory will have a green frame.

| 응 luckycloud                                        |          | - ×      |
|-----------------------------------------------------|----------|----------|
|                                                     | (Ì       | ې<br>ک   |
|                                                     | Q        | Q        |
| Q Search directories                                |          | τĻ       |
| My Teamplace Files<br>Just now<br>21.03.2024, 09:49 |          | <u>_</u> |
| luckycloud<br>1 day ago<br>19.03.2024, 16:21        |          |          |
|                                                     |          |          |
| (+)                                                 |          |          |
|                                                     |          | j        |
| 1                                                   | 0 kB/s ↓ | 0 kB/s 🕇 |

## Ready!

Your files are now in your luckycloud.

| ဆြ luckycloud。                                                |                                  | Cloud-Speicher Dashboard Support EN     | Logout                              |
|---------------------------------------------------------------|----------------------------------|-----------------------------------------|-------------------------------------|
|                                                               |                                  | <b>Q</b> Search files in this directory | * Q 🗱 Q-                            |
| All directories                                               | Directories / My Teamplace Files |                                         | Clast Update *                      |
| 아 Shared with me<br>아 Shared with groups<br>㎡ Shared with all | O 🏠 🔞 Teamplace 2                | < 0 🗊 …                                 | 2 days ago<br>16:23:13   19.03.2024 |
| Favorites                                                     | 🔿 🏠 👩 Teamplace 3                | < 🖉 🗇 ···                               | 2 days ago<br>16:23:24   19.03.2024 |